# ЛОС

## LCD Monitor User Manual M2470SWH LED Backlight

100

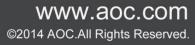

| Safety                     | 4  |
|----------------------------|----|
| National Conventions       | 4  |
| Power                      | 5  |
| Installation               | 6  |
| Cleaning                   | 7  |
| Other                      | 8  |
| Setup                      | 9  |
| Contents in Box            | 9  |
| Setup Stand & Base         | 10 |
| Adjusting Viewing Angle    | 11 |
| Connecting the Monitor     | 12 |
| Wall Mounting              | 13 |
| Adjusting                  | 14 |
| Setting Optimal Resolution | 14 |
| Windows Vista              | 14 |
| Windows XP                 | 16 |
| Windows ME/2000            | 17 |
| Windows 8                  | 18 |
| Hotkeys                    | 20 |
| OSD Setting                | 22 |
| Luminance                  | 23 |
| Image Setup                | 24 |
| Color Setup                | 25 |
| Picture Boost              | 26 |
| OSD Setup                  | 27 |
| Extra                      | 28 |
| Exit                       | 29 |
| LED Indicator              | 29 |
| Driver                     | 30 |
| Monitor Driver             | 30 |
| Windows 8                  | 30 |
| Windows 7                  | 34 |
| Windows Vista              |    |
| Windows XP                 | 40 |
| Windows 2000               | 43 |
| Windows ME                 | 43 |
| i-Menu                     | 44 |
| e-Saver                    | 45 |
| Screen+                    | 46 |
| Troubleshoot               | 47 |
| Specification              | 48 |
| General Specification      | 48 |
| Preset Display Modes       | 49 |
| Pin Assignments            | 50 |
| Plug and Play              | 51 |
| Regulation                 | 52 |

|      | FCC Notice                                                      | .52 |
|------|-----------------------------------------------------------------|-----|
|      | WEEE Declaration                                                | .53 |
|      | WEEE Declaration for India                                      | .53 |
|      | EPA Energy Star                                                 |     |
|      | EPEAT Declaration                                               | .55 |
|      | TCO DOCUMENT                                                    | .56 |
| Serv | ice                                                             | .57 |
|      | Warranty Statement for Europe                                   | .57 |
|      | Warranty Statement for Middle East and Africa (MEA)             | .59 |
|      | AOC Pixel Policy ISO 9241-307 Class 1                           | .61 |
|      | Warranty Statement for North & South America (excluding Brazil) | .62 |
|      | EASE PROGRAME                                                   | .64 |

## Safety

## **National Conventions**

The following subsections describe notational conventions used in this document.

#### Notes, Cautions, and Warnings

Throughout this guide, blocks of text may be accompanied by an icon and printed in bold type or in italic type. These blocks are notes, cautions, and warnings, and they are used as follows:

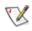

NOTE: A NOTE indicates important information that helps you make better use of your computer system.

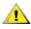

**CAUTION:** A CAUTION indicates either potential damage to hardware or loss of data and tells you how to avoid the problem.

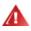

**WARNING:** A WARNING indicates the potential for bodily harm and tells you how to avoid the problem. Some warnings may appear in alternate formats and may be unaccompanied by an icon. In such cases, the specific presentation of the warning is mandated by regulatory authority.

### Power

The monitor should be operated only from the type of power source indicated on the label. If you are not sure of the type of power supplied to your home, consult your dealer or local power company.

The monitor is equipped with a three-pronged grounded plug, a plug with a third (grounding) pin. This plug will fit only into a grounded power outlet as a safety feature. If your outlet does not accommodate the three-wire plug, have an electrician install the correct outlet, or use an adapter to ground the appliance safely. Do not defeat the safety purpose of the grounded plug.

Unplug the unit during a lightning storm or when it will not be used for long periods of time. This will protect the monitor from damage due to power surges.

Do not overload power strips and extension cords. Overloading can result in fire or electric shock.

To ensure satisfactory operation, use the monitor only with UL listed computers which have appropriate configured receptacles marked between 100 - 240V ~, Min. 5A

A The wall socket shall be installed near the equipment and shall be easily accessible.

For use only with the attached power adapter (Output 12Vdc) which have UL,CSA listed license (Only for monitors with power adapter).

### Installation

Do not place the monitor on an unstable cart, stand, tripod, bracket, or table. If the monitor falls, it can injure a person and cause serious damage to this product. Use only a cart, stand, tripod, bracket, or table recommended by the manufacturer or sold with this product. Follow the manufacturer's instructions when installing the product and use mounting accessories recommended by the manufacturer. A product and cart combination should be moved with care.

Never push any object into the slot on the monitor cabinet. It could damage circuit parts causing a fire or electric shock. Never spill liquids on the monitor.

Do not place the front of the product on the floor.

If you mount the monitor on a wall or shelf, use a mounting kit approved by the manufacturer and follow the kit instructions.

Leave some space around the monitor as shown below. Otherwise, air-circulation may be inadequate hence overheating may cause a fire or damage to the monitor.

See below the recommended ventilation areas around the monitor when the monitor is installed on the wall or on the stand:

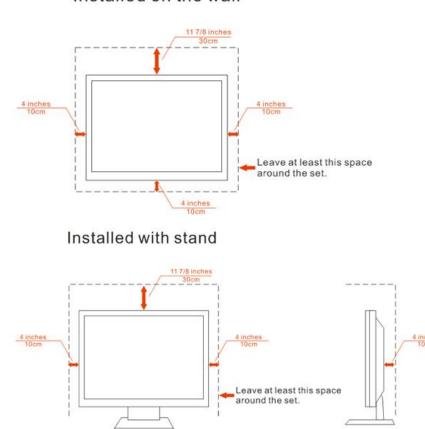

Installed on the wall

## Cleaning

Clean the cabinet regularly with cloth. You can use soft-detergent to wipe out the stain, instead of strong-detergent which will cauterize the product cabinet.

When cleaning, make sure no detergent is leaked into the product. The cleaning cloth should not be too rough as it will scratch the screen surface.

Please disconnect the power cord before cleaning the product.

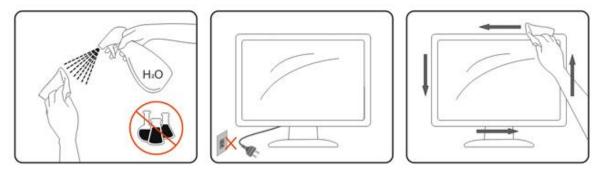

### Other

If the product is emitting a strange smell, sound or smoke, disconnect the power plug IMMEDIATELY and contact a Service Center.

All Make sure that the ventilating openings are not blocked by a table or curtain.

LOD not engage the LCD monitor in severe vibration or high impact conditions during operation.

LO not knock or drop the monitor during operation or transportation.

## Setup

## **Contents in Box**

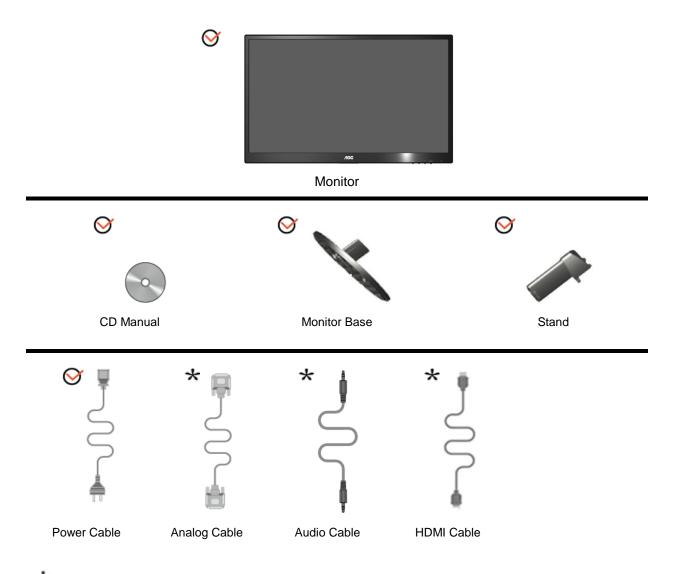

\*Not all signal cables (Audio, Analog and HDMI cables) will be provided for all countries and regions. Please check with the local dealer or AOC branch office for confirmation.

## Setup Stand & Base

Please setup or remove the base following the steps as below.

#### Setup:

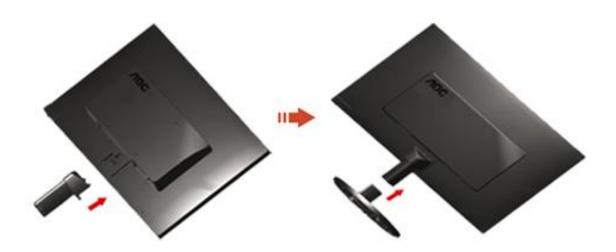

Remove:

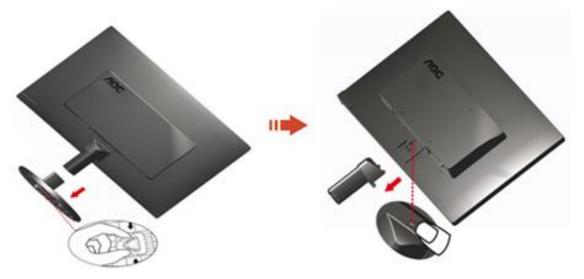

## **Adjusting Viewing Angle**

For optimal viewing it is recommended to look at the full face of the monitor, then adjust the monitor's angle to your own preference.

Hold the stand so you will not topple the monitor when you change the monitor's angle.

You are able to adjust the monitor's angle from -5° to 25 °.

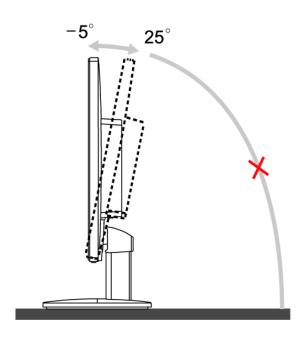

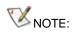

Do not touch the LCD screen when you change the angle. It may cause damage or break the LCD screen.

## **Connecting the Monitor**

Cable Connections In Back of Monitor and Computer:

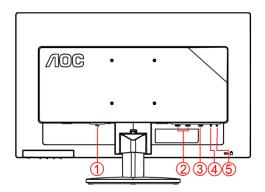

M2470SWH

- 1. Power
- 2. HDMI
- 3. D-Sub
- 4. Audio in
- 5. Earphone

To protect equipment, always turn off the PC and LCD monitor before connecting.

- 1 Connect the power cable to the AC port on the back of the monitor.
- 2 Connect one end of the 15-pin D-Sub cable to the back of the monitor and connect the other end to the computer's D-Sub port.
- 3 Connect one end of the HDMI cable to the back of the monitor and connect the other end to the computer's HDMI port.
- 4 Connect one end of the Audio cable to the back of the monitor and connect the other end to the computer's Audio port.
- 5 Turn on your monitor and computer.

If your monitor displays an image, installation is complete. If it does not display an image, please refer Troubleshooting.

## Wall Mounting

Preparing to Install An Optional Wall Mounting Arm.

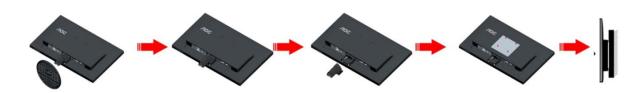

This monitor can be attached to a wall mounting arm you purchase separately. Disconnect power before this procedure. Follow these steps:

- 1 Remove the base.
- 2 Follow the manufacturer's instructions to assemble the wall mounting arm.
- 3 Place the wall mounting arm onto the back of the monitor. Line up the holes of the arm with the holes in the back of the monitor.
- 4 Insert the 4 screws into the holes and tighten.
- 5 Reconnect the cables. Refer to the user's manual that came with the optional wall mounting arm for instructions on attaching it to the wall.

Noted : VESA mounting screw holes are not available for all models, please check with the dealer or official department of AOC.

## Adjusting

## **Setting Optimal Resolution**

#### Windows Vista

For Windows Vista:

- 1 Click START.
- 2 Click CONTROL PANEL.

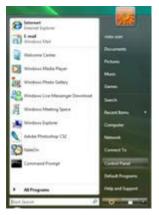

#### 3 Click Appearance and Personalization.

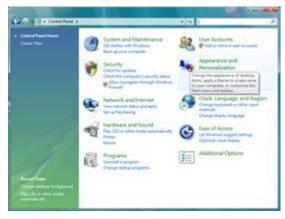

#### 4 Click Personalization

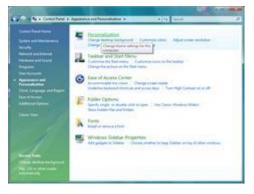

#### 5 Click Display Settings.

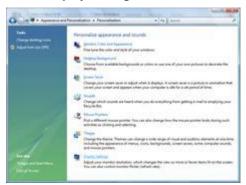

Set the resolution  $\ensuremath{\textbf{SLIDE-BAR}}$  to 1920 by 1080.

| tonitor                                                                       |                   |
|-------------------------------------------------------------------------------|-------------------|
| Drag the icons to match your monitors.                                        | jdentify Monitors |
|                                                                               |                   |
| (7) This is my main monitor                                                   |                   |
| Entend the deditop antis this monitor                                         |                   |
| Ibs a my main monitor     Totand the desitop ants this monitor     Besolution |                   |
| I Ibis is my main member<br>I Enend the debtop into this monitor<br>Besolvers | Solors            |

#### Windows XP

For Windows XP:

#### 1 Click START.

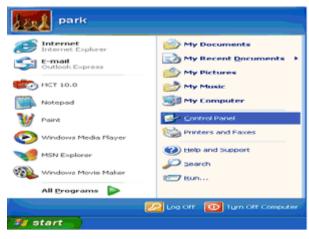

#### 2 Click SETTINGS.

3 Click CONTROL PANEL.

4 Click Appearance and Themes.

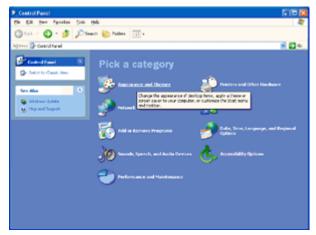

5 Double click **DISPLAY.** 

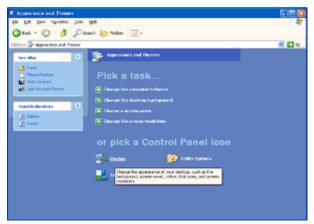

#### 6 Click SETTINGS.

7 Set the resolution **SLIDE-BAR** to 1920 by 1080.

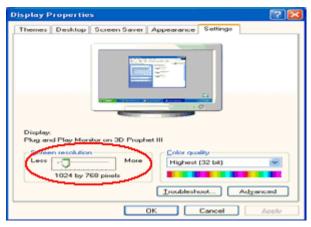

#### Windows ME/2000

For Windows ME/2000:

- 1 Click START.
- 2 Click SETTINGS.
- 3 Click CONTROL PANEL.
- 4 Double click **DISPLAY.**
- 5 Click SETTINGS.
- 6 Set the resolution **SLIDE-BAR** to 1920 by 1080.

#### Windows 8

#### For Windows 8:

1. Right click and click **All apps** at the bottom-right of the screen.

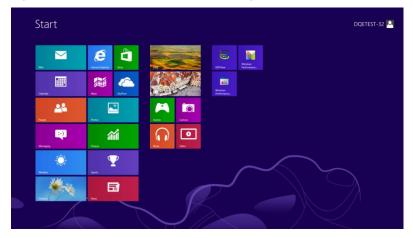

| Apps              | Reader      |                              | WordPad                       | Computer                         |
|-------------------|-------------|------------------------------|-------------------------------|----------------------------------|
| bing Bing         | 2           |                              | WordPad                       | Computer                         |
| Calendar          | SkyDrive    | Calculator                   | XPS Viewer                    | Control Punel                    |
| Camera            | Sports      | Character Map                |                               | Default Programs                 |
| Desktop           | Store Store | Math Input Panel             | Magnifier                     | C File Explorer                  |
| Finance 6         | Travel      | Notepad                      | Narrator                      | Help and Support                 |
| Games             | Wideo       | 🛷 Part                       | On-Screen<br>Keyboard         | Run                              |
| internet Explorer | Weather     | Remote Desktop<br>Connection | Windows Speech<br>Recognition | Issk Manager                     |
| 🔁 Mai             |             | Sripping Tool                |                               | Windows Defender                 |
| Maps 🔛            |             | Sound Recorder               | GPUNIew                       | S Windows Easy Transfer          |
| Messaging         |             | Steps Recorder               | GPUNiew Help                  | Windows Easy<br>Transfer Reports |
| CO Music          |             | Sticky Notes                 | Windows<br>Performance        | 2 Windows<br>PowerShell          |
| News              |             | Windows Fax and<br>Scan      | Windows<br>Performance        |                                  |
| People            |             | Windows Journal              |                               |                                  |
| Photos            |             | Vindows Media<br>Player      | Command Prompt                |                                  |

- 2. Set the "View by" to "Category".
- 3. Click Appearance and Personalization.

|                           |                                                                                                    | Control Panel                                                                                                 | - 0                  |
|---------------------------|----------------------------------------------------------------------------------------------------|----------------------------------------------------------------------------------------------------|----------------------|
| 🕑 🐵 🔹 🕈 🤫 > Control Panel | 3                                                                                                    | × 0                                                                                                    | Search Control Panel |
|                           | Adjust your computer's settings                                                                         | View by: Category *                                                                                           |                      |
|                           | System and Security<br>Review your computer's status<br>Save backup copies of your files with File Hist | User Accounts and Family Safety                                                                               |                      |
|                           | Find and fix problems Network and Internet Connect to the Internet View network status and tasks        | Appearance and Personalization<br>Change the theme<br>Change desktop background<br>Adjust screen resolution   |                      |
|                           | Choose homegroup and sharing options<br>Hardware and Sound<br>View devices and printers<br>Add a device | Clock, Language, and Region<br>Add a language<br>Change reput methods<br>Change date, time, or number formats |                      |
|                           | Programs<br>Uninstall a program                                                                         | Ease of Access<br>Let Windows suggest settings<br>Optimize visual display                                     |                      |
|                           |                                                                                                    |                                                                                                    |                      |
|                           |                                                                                                    |                                                                                                    |                      |
|                           |                                                                                                    |                                                                                                    |                      |
|                           |                                                                                                    |                                                                                                    |                      |
|                           |                                                                                                    |                                                                                                    |                      |

4. Click **DISPLAY.** 

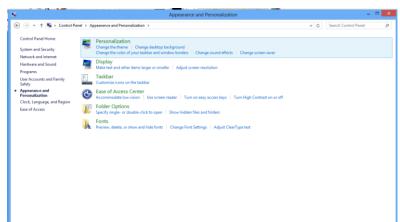

#### 5. Set the resolution **SLIDE-BAR** to 1920x1080.

|                                  |                                                                                                    | Screen Resolution |                   |     | -                    |  |
|----------------------------------|----------------------------------------------------------------------------------------------------|-------------------|-------------------|-----|----------------------|--|
| 🐑 🍥 👻 🕆 👼 + Control Panel + Appe | ance and Personalization > Display > Scree                                                                    |                   |                   | v 6 | Search Control Panel |  |
|                                  | Change the appearance of you                                                                                  |                   | Detect            |     |                      |  |
|                                  | Display: 1. PLX2780H v<br>Resolution: 1920 × 1000 (Recon<br>Drientation: 1920 × 11<br>1920 × 101<br>1920 × 10 | 80 (Recommended)  | Advanced settings |     |                      |  |
|                                  | Make test and other<br>What display setting                                                                   | ОК                | Cancel Apply      |     |                      |  |
|                                  | 1024 × 76                                                                                                    | i i               |                   |     |                      |  |

## Hotkeys

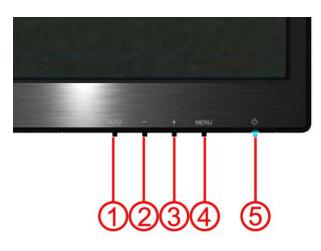

| 1 | Source/Auto/Exit |
|---|------------------|
| 2 | Clear vision /-  |
| 3 | Volume /+        |
| 4 | Menu/Enter       |
| 5 | Power            |

#### Power

Press the Power button to turn on/off the monitor.

#### Menu/Enter

Press to display the OSD or confirm the selection.

#### Volume adjustment hot key:

When there is no OSD, press Volume + to active volume adjustment bar, press - or + to adjust volume (Only for the models with Audio)

#### Source /Auto / Exit

When the OSD is closed, press Auto/Source/Exit button continuously about 2 second to do auto configure (only for the models with dual or more inputs). When the OSD is closed, press Auto/Source/Exit button will be Source hot key function (Only for the models with dual or more inputs).

#### **Clear Vision**

- 1. When there is no OSD, Press the "-" button to activate Clear Vision.
- 2. Use the "-" or "+" buttons to select between weak, medium, strong, or off settings. Default setting is always "off".

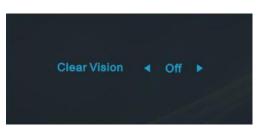

3. Press and hold "-" button for 5 seconds to activate the Clear Vision Demo, and a message of "Clear Vision Demo: on" will be display on the screen for a duration of 5 seconds. Press Menu or Exit button, the message will disappear. Press and hold "-" button for 5 seconds again, Clear Vision Demo will be off.

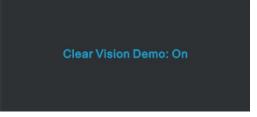

Clear Vision function provides the best image viewing experience by converting low resolution and blurry images into clear and vivid images.

## **OSD Setting**

Basic and simple instruction on the control keys.

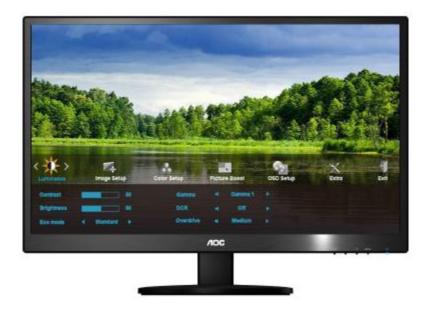

- 1) Press the **MENU-button** to activate the OSD window.
- Press or + to navigate through the functions. Once the desired function is highlighted, press the MENU-button to activate it . press - or + to navigate through the sub-menu functions. Once the desired function is highlighted, press MENU-button to activate it.
- 3) Press or + to change the settings of the selected function. Press AUTO to exit. If you want to adjust any other function, repeat steps 2-3.
- 4) OSD Lock Function: To lock the OSD, press and hold the **MENU button** while the monitor is off and then press power button to turn the monitor on. To un-lock the OSD - press and hold the **MENU button** while the monitor is off and then press power button to turn the monitor on.

#### Notes:

- 1) If the product has only one signal input, the item of "Input Select" is disable to adjust.
- If the product screen size is 4:3 or input signal resolution is wide format, the item of "Image Ratio" is disable to adjust.
- One of Clear vision, DCR, Color Boost, and Picture Boost functions is activated; the other three functions are turned off accordingly.

#### Luminance

| Luminance  | Image Setu | IP | Color Setup | Pict | ure Boost | CSD Setup | X<br>Extra | Exit |
|------------|------------|----|-------------|------|-----------|-----------|------------|------|
| Contrast   | _          | 50 | Gamma       |      | Gamma 1   |           |            |      |
| Brightness |            |    | DCR         |      | Off       |           |            |      |
| Eco mode   | Standard   |    | Overdrive   |      | Off       |           |            |      |

- 1. Press **MENU** (Menu) to display menu.
- 2. Press or + to select (Luminance), and press MENU to enter.
- 3. Press or + to select submenu, and press MENU to enter.
- 4. Press or + to adjust.
- 5. Press AUTO to exit.

|       | Brightness | 0-100    | Backlight Adjustment                                                         |  |  |
|-------|------------|----------|------------------------------------------------------------------------------|--|--|
|       | Contrast   | 0-100    | Contrast from Digital-register.                                              |  |  |
|       |            | Standard | Standard Mode                                                                |  |  |
|       |            | Text     | Text Mode                                                                    |  |  |
|       |            | Internet | Internet Mode                                                                |  |  |
|       | Eco mode   | Game     | Game Mode                                                                    |  |  |
| 1 and |            | Movie    | Movie Mode                                                                   |  |  |
|       |            | Sports   | Sports Mode                                                                  |  |  |
| -0-   | Gamma      | Gamma1   | Adjust to Gamma1                                                             |  |  |
| 100   |            | Gamma2   | Adjust to Gamma 2                                                            |  |  |
|       |            | Gamma3   | Adjust to Gamma 3                                                            |  |  |
|       | DOD        | Off      | Disable dynamic contrast ratio                                               |  |  |
|       | DCR        | On       | Enable dynamic contrast ratio                                                |  |  |
|       |            | Weak     |                                                                              |  |  |
|       | Overdrive  | Medium   | Adjust the response time.<br>It could be blur image, if user turns on the    |  |  |
|       | Overdrive  | Strong   | OverDrive in Strong Level.<br>User can adjust OverDrive level base on user's |  |  |
|       |            | Off      | preference or turn it off.                                                   |  |  |

#### Image Setup

| Image Setup | Color Setup | Picture Boost | Cy<br>OSD Setup | 义<br>Extra | Exit | Luminance |
|-------------|-------------|---------------|-----------------|------------|------|-----------|
| Clock       | 50          |               |                 |            |      |           |
| Phase       | <b>60</b>   | V. Position   |                 |            |      |           |
| Sharpness   | 50          |               |                 |            |      |           |

- 1. Press **MENU** (Menu) to display menu.
- 2. Press or + to select (Image Setup), and press MENU to enter.
- 3. Press or + to select submenu, and press MENU to enter.
- 4. Press or + to adjust.
- 5. Press AUTO to exit.

| Clock      | 0-100 | Adjust picture Clock to reduce Vertical-Line noise.  |
|------------|-------|------------------------------------------------------|
| Phase      | 0-100 | Adjust Picture Phase to reduce Horizontal-Line noise |
| Sharpness  | 0-100 | Adjust picture sharpness                             |
| H.Position | 0-100 | Adjust the horizontal position of the picture.       |
| V.Position | 0-100 | Adjust the vertical position of the picture.         |

### **Color Setup**

| Color Setup | Picture | Boost | OSD Setup | X<br>Extra | Exit | Luminance | <b>∑</b> -¦+<br>Image Setup |
|-------------|---------|-------|-----------|------------|------|-----------|-----------------------------|
| Color Temp. |         |       | Red       |            |      |           |                             |
| DCB Mode    | • Off   |       | Green     |            |      |           |                             |
| DCB Demo    | • Off   |       |           |            |      |           |                             |

- 1. Press **MENU** (Menu) to display menu.
- 2. Press or + to select (Color Setup), and press MENU to enter.
- 3. Press or + to select submenu, and press MENU to enter.
- 4. Press or + to adjust.
- 5. Press AUTO to exit.

|  |             | Warm         |           | Recall Warm Color Temperature from EEPROM.   |
|--|-------------|--------------|-----------|----------------------------------------------|
|  |             | Normal       |           | Recall Normal Color Temperature from EEPROM. |
|  |             | Cool         |           | Recall Cool Color Temperature from EEPROM.   |
|  | Color Temp. | sRGB         |           | Recall SRGB Color Temperature from EEPROM.   |
|  |             |              | Red       | Red Gain from Digital-register               |
|  |             | User         | Green     | Green Gain Digital-register.                 |
|  |             |              | Blue      | Blue Gain from Digital-register              |
|  |             | Full Enhance | on or off | Disable or Enable Full Enhance Mode          |
|  |             | Nature Skin  | on or off | Disable or Enable Nature Skin Mode           |
|  | DCB Mode    | Green Field  | on or off | Disable or Enable Green Field Mode           |
|  |             | Sky-blue     | on or off | Disable or Enable Sky-blue Mode              |
|  |             | AutoDetect   | on or off | Disable or Enable AutoDetect Mode            |
|  | DCB Demo    |              | On or off | Disable or Enable Demo                       |

#### **Picture Boost**

| Cicture Boost | CSD Setup | X<br>Extra             | Exit | Luminance | Image Setup | Color Setup |
|---------------|-----------|------------------------|------|-----------|-------------|-------------|
| Bright Frame  | Off ▶     | Brightness<br>Contrast | -    |           | H. Position | 50          |

- 1. Press **MENU** (Menu) to display menu.
- 2. Press or + to select (Picture Boost), and press MENU to enter.
- 3. Press or + to select submenu, and press MENU to enter.
- 4. Press or + to adjust.
- 5. Press AUTO to exit.

|   | Frame Size     | 14-100    | Adjust Frame Size                |  |
|---|----------------|-----------|----------------------------------|--|
|   | Brightness     | 0-100     | Adjust Frame Brightness          |  |
|   | Contrast 0-100 |           | Adjust Frame Contrast            |  |
| • | H. position    | 0-100     | Adjust Frame horizontal Position |  |
|   | V.position     | 0-100     | Adjust Frame vertical Position   |  |
|   | Bright Frame   | on or off | Disable or Enable Bright Frame   |  |

### **OSD Setup**

| OSD Setup           |   | 次<br>Extra |          | Exit | Lumi                       | nance | T.<br>Image Setup | Color Setur                    | , |     | e Boost |
|---------------------|---|------------|----------|------|----------------------------|-------|-------------------|--------------------------------|---|-----|---------|
| Language<br>Timeout | • | English    | ►<br>120 |      | H. Position<br>V. Position |       | 50<br>0           | Transparence<br>Break Reminder | • | Off | 25<br>► |

- 1. Press **MENU** (Menu) to display menu.
- 2. Press or + to select (OSD Setup), and press MENU to enter.
- 3. Press or + to select submenu, and press MENU to enter.
- 4. Press or + to adjust.
- 5. Press AUTO to exit.

| H.Position         | 0-100     | Adjust the horizontal position of OSD                 |  |  |
|--------------------|-----------|-------------------------------------------------------|--|--|
| V.Position 0-100   |           | Adjust the vertical position of OSD                   |  |  |
| Timeout 5-120      |           | Adjust the OSD Timeout                                |  |  |
| Transparence 0-100 |           | Adjust the transparence of OSD                        |  |  |
| <br>Language       |           | Select the OSD language                               |  |  |
| Break Reminder     | on or off | Break reminder if the user continuously work for more |  |  |
| Break Kerninder    |           | than 1hrs                                             |  |  |

#### Extra

| < 🔆 >        | Exit | Luminance | Ima         | ge Set | up | Color Setup | Picture Boost           | Ç,<br>OSD Setup |
|--------------|------|-----------|-------------|--------|----|-------------|-------------------------|-----------------|
| Input Select |      |           | Image Ratio |        |    |             | Resolution: 1024 (H) X7 | 68 (V)          |
| Auto Config. |      |           | DDC/CI      |        |    |             | H. Frequency: 60KHz     |                 |
| Off Timer    |      |           | Reset       |        |    |             | V. Frequency: 60Hz      |                 |

- 1. Press **MENU** (Menu) to display menu.
- 2. Press or + to select X (Extra), and press MENU to enter.
- 3. Press or + to select submenu, and press **MENU** to enter.
- 4. Press or + to adjust.
- 5. Press AUTO to exit.

| Input Select | Auto / D-SUB / HDMI1/ HDMI2 | Select Input Signal Source                                  |  |
|--------------|-----------------------------|-------------------------------------------------------------|--|
| Auto Config  | yes or no                   | Auto adjust the picture to default                          |  |
| Off timer    | 0-24hrs                     | Select DC off time                                          |  |
| Image Ratio  | wide or 4:3                 | Select wide or 4:3 format for display                       |  |
| DDC-CI       | yes or no                   | Turn ON/OFF DDC-CI Support                                  |  |
| Reset        | Yes or no                   | Reset the menu to default                                   |  |
| Information  |                             | Show the information of the main image and sub-image source |  |

#### Exit

| < 10 | Luminance | Image Setup | Color Setup | Picture Boost | CSD Setup | ×<br>Extra |
|------|-----------|-------------|-------------|---------------|-----------|------------|
|      |           |             |             |               |           |            |
|      |           |             |             |               |           |            |

- 1. Press **MENU** (Menu) to display menu.
- 2. Press or + to select (Exit), and press MENU to enter.
- 3. Press AUTO to exit.

| Exit |  | Exit the main OSD |
|------|--|-------------------|
|------|--|-------------------|

## **LED Indicator**

| Status          | LED Color |   |  |  |  |
|-----------------|-----------|---|--|--|--|
| Full Power Mode | Green     | 0 |  |  |  |
| Active-off Mode | Orange    | 0 |  |  |  |

## Driver

## **Monitor Driver**

#### Windows 8

- 1. Start Windows® 8
- 2. Right click and click **All apps** at the bottom-right of the screen.

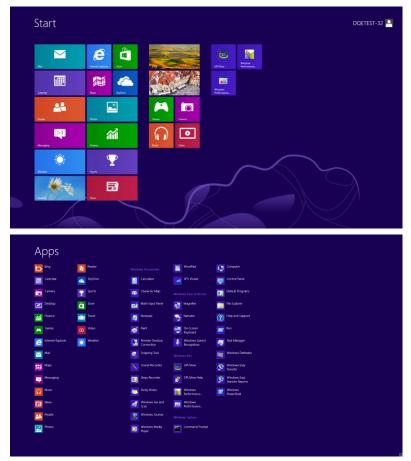

- 3. Click on the "Control panel" icon
- 4. Set the "View by" to "Large icons" or "Small icons".

| 🕘 = 🕴 🤫 😽 Control Panel       | All Control Panel Items |                                      |                            | v 💪 🛛 Search Control Panel           |
|-------------------------------|-------------------------|--------------------------------------|----------------------------|--------------------------------------|
| Adjust your computer's settin | gs                      |                                      |                            | View by: Large icons *               |
| Action Center                 | Administrative Tools    | AutoPlay                             | RitLocker Drive Encryption | Large icons                          |
| Credential Manager            | Date and Time           | Default Programs                     | Device Manager             | Devices and Printers                 |
| Display                       | Ease of Access Center   | Family Safety                        | File History               | Flash Player (32-bit)                |
| Folder Options                | A Fonts                 | HomeGroup                            | lndexing Options           | Real Internet Options                |
| Keyboard                      | K Language              | Location Settings                    | T Mouse                    | Vetwork and Sharing<br>Center        |
| Notification Area Icons       | NVIDIA Control Panel    | Performance Information<br>and Tools | Personalization            | Phone and Modem                      |
| Power Options                 | Programs and Features   | Recovery                             | Region                     | RemoteApp and Desktop<br>Connections |
| Sound                         | Speech Recognition      | Storage Spaces                       | Sync Center                | 🙀 System                             |
| Taskbar                       | Troubleshooting         | See Accounts                         | Windows 7 File Recovery    | Windows Defender                     |
| Windows Firewall              | Windows Update          |                                      |                            |                                      |

| e | 20 |  |
|---|----|--|
|   |    |  |

11:16 PM 12/25/2012 5. Click on the "**Display**" icon.

| Action Center                     | C Administrative Tools    | AutoPlay                   | Backup and Restore     |  |
|-----------------------------------|---------------------------|----------------------------|------------------------|--|
| Color Management                  | Credential Manager        | a Date and Time            | 😨 Default Programs     |  |
| Desktop Gadgets                   | Jevice Manager            | and Devices and Printers   | a Display              |  |
| Ease of Access Center             | E Folder Options          | Fonts                      | Getting Started        |  |
| & HomeGroup                       | - Indexing Options        | Internet Options           | - Keyboard             |  |
| Location and Other Sensors        | J Mouse                   | Network and Sharing Center | Diffication Area lcons |  |
| NVIDIA Control Panel              | <b>41</b> NVEDEA PhysX    | Rarental Controls          | / Pen and Touch        |  |
| Performance Information and Tools | Personalization           | Phone and Modern           | Power Options          |  |
| Programs and Features             | Realtek HD Audio Manager  | 🛋 Recovery                 | Region and Language    |  |
| RemoteApp and Desktop Connections | Sound                     | Ø Speech Recognition       | Sync Center            |  |
| System                            | Tablet PC Settings        | Taskbar and Start Menu     | Troubleshooting        |  |
| & User Accounts                   | 🍇 Windows Anytime Upgrade | Windows CardSpace          | Net Windows Defender   |  |
| Windows Firewall                  | Windows Update            |                            |                        |  |

6. Click on the "Change display settings" button.

| Control Panel +                                  | All Control Panel Items > Display                                             |                                                                            | Search Control Panel |  |
|--------------------------------------------------|-------------------------------------------------------------------------------|----------------------------------------------------------------------------|----------------------|--|
| Control Panel Home                               | Make it easier to read what's or<br>You can change the size of text and other | n your screen<br>items on your screen by choosing one of these options. To |                      |  |
| Calibrate color                                  | temporarily enlarge just part of the scree                                    | n, use the Magnifier tool.                                                 |                      |  |
| Change display settings<br>Adjust ClearType text | Smaller - 100%                                                                | Preview                                                                    |                      |  |
| Set custom text size (DPI)                       | Medium - 125% (default)                                                       |                                                                            |                      |  |
|                                                  | Larger - 150%                                                                 |                                                                            |                      |  |
|                                                  |                                                                               | Apply                                                                      |                      |  |
|                                                  |                                                                               |                                                                            |                      |  |
|                                                  |                                                                               |                                                                            |                      |  |
|                                                  |                                                                               |                                                                            |                      |  |
|                                                  |                                                                               |                                                                            |                      |  |
| See also                                         |                                                                               |                                                                            |                      |  |
| Personalization                                  |                                                                               |                                                                            |                      |  |
| Devices and Printers                             |                                                                               |                                                                            |                      |  |

7. Click the "Advanced Settings" button.

|                                                                                                    |                         | - |
|----------------------------------------------------------------------------------------------------|-------------------------|---|
| Control Panel + All Control Panel Items + Display + Screen Resolution                                            | 49 Search Control Panel | Ą |
| Change the appearance of your display                                                                            |                         |   |
| Detect                                                                                                    |                         |   |
| Display: 1. Minida Default Tiat Panel •<br>Resolution: 1.520 ± 1.080 (recommended) •<br>Orientation: Landscape • |                         |   |
| Advanced settings                                                                                                |                         |   |
| Make test and other items larger or smaller<br>What display settings should I choose?                            |                         |   |
| OK Cancel Apply                                                                                                  |                         |   |
|                                                                                                    |                         |   |
|                                                                                                    |                         |   |
|                                                                                                    |                         |   |
|                                                                                                    |                         |   |
|                                                                                                    |                         |   |

8. Click the **"Monitor"** tab and then click the **"Properties"** button.

| 0     | Generi            |                |                                       | Pro | perties |
|-------|-------------------|----------------|---------------------------------------|-----|---------|
| Monit | rSettings         |                |                                       |     |         |
|       | n refresh r       | ate:           |                                       |     |         |
| 60 H  | ertz              |                |                                       |     | •       |
| cann  |                   | orrectly. This | you to select dis<br>may lead to an u |     |         |
|       |                   |                |                                       |     |         |
| Color | B:                |                |                                       |     |         |
| Color | s:<br>Color (32 t | oit) 🔻         |                                       |     |         |

9. Click the "Driver" tab.

| General Driver Details |                                                                                                 |
|------------------------|-------------------------------------------------------------------------------------------------|
| Generic PnP Mo         | nitor                                                                                           |
| Driver Provider.       | Microsoft                                                                                       |
| Driver Date:           | 6/21/2006                                                                                       |
| Driver Version:        | 6.1.7600.16385                                                                                  |
| Digital Signer:        | Microsoft Windows                                                                               |
| Driver Details         | To view details about the driver files.                                                         |
| Update Driver          | To update the driver software for this device.                                                  |
| Roll Back Driver       | If the device fails after updating the driver, roll back<br>to the previously installed driver. |
| Disable                | Disables the selected device.                                                                   |
| Uninstall              | To uninstall the driver (Advanced).                                                             |
|                        | OK Cancel                                                                                       |

10. Open the **"Update Driver Software-Generic PnP Monitor"** window by clicking on **"Update Driver...**" and then click the **"Browse my computer for driver software"** button.

| • | Search automatically for updated driver software<br>Windows will search your computer and the Internet for the latest driver<br>software for your device, unless you've disabled this feature in your device<br>installation settings. |
|---|----------------------------------------------------------------------------------------------------|
| • | Browse my computer for driver software<br>Locate and install driver software manually.                                                                                                    |

11. Select "Let me pick from a list of device drivers on my computer".

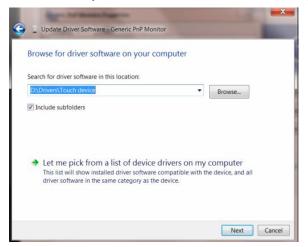

12. Click the "Have Disk" button. Click on the "Browse" button and navigate to the following directory:

| X:\Driver\module name | e (where X is the dr | ive letter designator for | the CD-ROM drive) |
|-----------------------|----------------------|---------------------------|-------------------|
|-----------------------|----------------------|---------------------------|-------------------|

| Install Fre | rt the manufacturer and model of your hardware device an<br>om Disk                                          | d then click Next |
|-------------|----------------------------------------------------------------------------------------------------|-------------------|
|             | Insert the manufacturer's installation disk, and then make<br>sure that the correct drive is selected below. | ОК                |
| A.          |                                                                                                    | Cancel            |
|             | Copy manufacturer's files from:                                                                              |                   |
|             | F:\Drivers\e936Vw                                                                                            | Browse            |

- 13. Select the "xxx.inf" file and click the "Open" button. Click the "OK" button.
- 14. Select your monitor model and click the "**Next**" button. The files will be copied from the CD to your hard disk drive.
- 15. Close all open windows and remove the CD.
- 16. Restart the system. The system will automatically select the maximum refresh rate and corresponding Color Matching Profiles.

#### Windows 7

1.Start Windows® 7

2.Click on the 'Start' button and then click on 'Control Panel'.

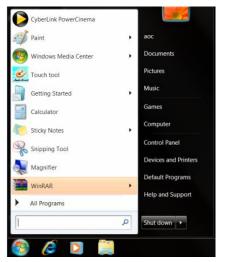

3. Click on the 'Display' icon.

| Color Management         Credential Manager         Date and Time           Working Galagett         Device Manager         Devices and Printers           Date of Access term         Ender Options         Finance           Interview         Ender Options         Finance           Interview         Ender Options         Finance           Interview         Interview         Ender Options           Interview         Interview         Interview           Interview         Monae         Interview           WMDAD Control Patent         Monae         Interview | Default Programs     Display     Display     Getting Started     Webpaind |
|----------------------------------------------------------------------------------------------------|---------------------------------------------------------------------------|
| Ease of Access Center         Folder Options         Fonts           HomeGroup         Ap Indexing Options         The Internet Options           Caction and Other Semions         It Mouse         Network and Sharing Center                                                                                                    | Getting Started                                                           |
| HomeGroup         Jule         Indexing Options         Control           Cocation and Other Sensors         If Mouse         Mouse         Network and Sharing Center                                                                                                    |                                                                           |
| Location and Other Sensors of Mouse                                                                                                    | - Keyboard                                                                |
|                                                                                                    |                                                                           |
| NVIDIA Control Panel 🚳 NVIDIA Physik 🎄 Parental Controls                                                                                                    | Notification Area Icons                                                   |
|                                                                                                    | / Pen and Touch                                                           |
| 📱 Performance Information and Tools 🛛 🦉 Personalization 🖉 Phone and Modern                                                                                                    | Power Options                                                             |
| 🔋 Programs and Features 🛛 👼 Realtek HD Audio Manager 🚽 💰 Recovery                                                                                                    | Region and Language                                                       |
| RemoteApp and Desktop Connections 💮 Sound 🕴 Speech Recognition                                                                                                    | Sync Center                                                               |
| 🖌 System 📓 Tablet PC Settings 📃 Taskbar and Start Menu                                                                                                    | Troubleshooting                                                           |
| 🐮 User Accounts 🥞 Windows Anytime Upgrade 🦉 Windows CardSpace                                                                                                    | Nill Windows Defender                                                     |
| 🔮 Windows Firewall 💦 Windows Update                                                                                                    |                                                                           |

4.Ckick on the "Change display settings" button.

| Control Panel >                                                                       | All Control Panel Items > Display                                                                                         |                                                              | Search Cantrol Panel      P |
|---------------------------------------------------------------------------------------|----------------------------------------------------------------------------------------------------|--------------------------------------------------------------|-----------------------------|
| Control Panel Home<br>Adjust resolution<br>Calibrate color<br>Change display settings | Make it easier to read what's o<br>You can change the size of text and othe<br>temporarily enlarge just part of the scree | er items on your screen by choosing one of these options. To | •                           |
| Adjust ClearType text                                                                 | Smaller - 100%                                                                                                    | Preview                                                      |                             |
| Set custom text size (DPI)                                                            | Medium - 125% (default)                                                                                                   |                                                              |                             |
|                                                                                       | ◎ Larger - 150%                                                                                                    |                                                              |                             |
|                                                                                       |                                                                                                    | Apply                                                        |                             |
|                                                                                       |                                                                                                    |                                                              |                             |
|                                                                                       |                                                                                                    |                                                              |                             |
|                                                                                       |                                                                                                    |                                                              |                             |
| See also<br>Personalization                                                           |                                                                                                    |                                                              |                             |
| Devices and Printers                                                                  |                                                                                                    |                                                              |                             |

5. Click the "Advanced Settings" button.

| C Control Panel + All Control Panel Items + Display + | Screen Resolution                                        | Search Control Panel P |
|-------------------------------------------------------|----------------------------------------------------------|------------------------|
| Change the                                            | appearance of your display                               |                        |
|                                                       | Detect<br>Identity                                       |                        |
| Display:                                              | 1. Nvidia Default Flat Panel 💌                           |                        |
| Resolution:<br>Orientation:                           | 1920 × 1080 (recommended)   Landscape                    |                        |
|                                                       | Advanced.settings                                        |                        |
|                                                       | other items larger or smaller<br>ttings should I choose? |                        |
|                                                       | OK Cancel Apply                                          |                        |
|                                                       |                                                          |                        |
|                                                       |                                                          |                        |
|                                                       |                                                          |                        |
|                                                       |                                                          |                        |

6.Click the "Monitor" tab and then click the "Properties" button.

| apter Mon                                                             | itor Troubleshoot Color Management @ GeForce 9100M G                                                                                                    |
|-----------------------------------------------------------------------|----------------------------------------------------------------------------------------------------|
| Monitor Typ                                                           | 00                                                                                                    |
|                                                                       | eneric PnP Monitor                                                                                                    |
| 0                                                                     |                                                                                                    |
|                                                                       | Properties                                                                                                    |
| Incides Cal                                                           |                                                                                                    |
| Monitor Sel                                                           | 5                                                                                                    |
| Screen ref                                                            | resh rate:                                                                                                    |
|                                                                       |                                                                                                    |
| 60 Hertz                                                              | •                                                                                                    |
| 60 Hertz<br>Hide m<br>Clearing th<br>cannot dis                       | des that this monitor cannot display is check box allows you to select display modes that this monitor play correctly. This may lead to an unusable display and/or            |
| 60 Hertz<br>Hide m<br>Clearing th<br>cannot dis<br>damaged            | des that this monitor cannot display is check box allows you to select display modes that this monitor play correctly. This may lead to an unusable display and/or            |
| 60 Hertz                                                              | odes that this monitor cannot display is check box allows you to select display modes that this monitor lard vorrectly. This may lead to an unusable display and/or hardware. |
| 60 Hertz<br>Hide m<br>Clearing th<br>cannot dis<br>damaged<br>Colors: | odes that this monitor cannot display is check box allows you to select display modes that this monitor lard vorrectly. This may lead to an unusable display and/or hardware. |
| 60 Hertz<br>Hide m<br>Clearing th<br>cannot dis<br>damaged<br>Colors: | odes that this monitor cannot display is check box allows you to select display modes that this monitor lard vorrectly. This may lead to an unusable display and/or hardware. |
| 60 Hertz<br>Hide m<br>Clearing th<br>cannot dis<br>damaged<br>Colors: | odes that this monitor cannot display is check box allows you to select display modes that this monitor lard vorrectly. This may lead to an unusable display and/or hardware. |

7.Click the "Driver" tab.

| ieneral | Driver                                             | Details     |                                                                                              |
|---------|----------------------------------------------------|-------------|----------------------------------------------------------------------------------------------|
|         | Generic PnP Monitor                                |             |                                                                                              |
|         | Drive                                              | r Provider: | Microsoft                                                                                    |
|         | Driver Date:<br>Driver Version:<br>Digital Signer: |             | 6/21/2006<br>6.1.7600.16385                                                                  |
|         |                                                    |             |                                                                                              |
|         |                                                    |             | Microsoft Windows                                                                            |
| Dri     | Driver Details                                     |             | To view details about the driver files.                                                      |
| Upo     | Update Driver                                      |             | To update the driver software for this device.                                               |
| Roll    | Roll Back Driver                                   |             | If the device fails after updating the driver, roll back to the previously installed driver. |
|         | Disable<br>Uninstall                               |             | Disables the selected device.                                                                |
|         |                                                    |             | To uninstall the driver (Advanced).                                                          |

8. Open the "Update Driver Software-Generic PnP Monitor" window by clicking on "**Update Driver...** "and then click the **"Browse my computer for driver software"** button.

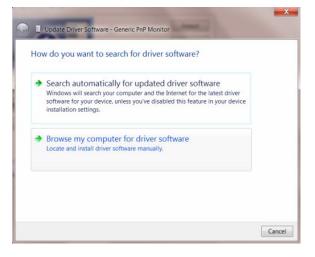

9. Select "Let me pick from a list of device drivers on my computer".

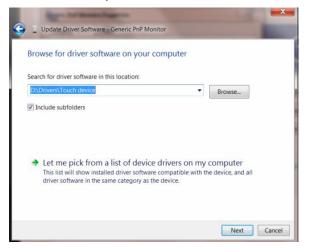

10. Click the **"Have Disk"** button. Click on the **"Browse"** button and navigate to the following directory: X:\Driver\module name (where X is the drive letter designator for the CD-ROM drive).

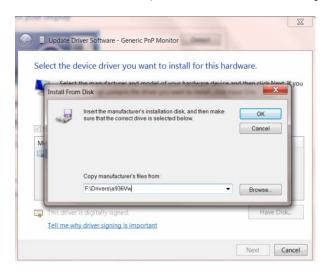

11. Select the "xxx.inf" file and click the "Open" button. Click the "OK" button.

12. Select your monitor model and click the "**Next**" button. The files will be copied from the CD to your hard disk drive.

13. Close all open windows and remove the CD.

14. Restart the system. The system will automatically select the maximum refresh rate and corresponding Color Matching Profiles.

### Windows Vista

|                                                                                    |                                                                                                    | Carlos - En Contralhout a                                                                                                    |          | B                                                                                                    |                                                                                                    |
|------------------------------------------------------------------------------------|----------------------------------------------------------------------------------------------------|----------------------------------------------------------------------------------------------------|----------|----------------------------------------------------------------------------------------------------|----------------------------------------------------------------------------------------------------|
| Encode Tophone<br>Internet Tophone<br>Final<br>Transform, Uppl<br>Westowne Cartine | And a second second sec | Control Front Hone:     Dimen York                                                                                                    | 0        | System and Maintenance<br>Generation with Window<br>Rect of plan compiler                                        | Liber Accounts                                                                                                    |
| District Mada Payer                                                                | Anton<br>Munit<br>Darm                                                                                                    |                                                                                                    |          | Security<br>Chain for update<br>Chain for unpath () security data<br>Chain is proper through the last<br>Chained | Charge the spectrum of dashing<br>from, spipe of their or science tar-<br>to piece comparison of the spice<br>bet mensi and tasking |
| Windows Live Messarger Developed                                                   | Sauch<br>Person three                                                                                                    |                                                                                                    | G.       | Serve file prevent                                                                                               | Ook Language, and Region<br>Owner technologies<br>Charge feelse singurge<br>Charge feelse singurge                                  |
| Adula Postorius (1)<br>Adula Postorius (1)<br>Valuato                              | Computer<br>Referent                                                                                                    | 12                                                                                                    | T        | Mandware and Sound<br>Aug CDs is ofter restariationly<br>denses<br>Manage                                        | Contract of Access<br>Let Windows suggest Lettings<br>Cybings would deploy                                                          |
| Command Pryingt                                                                    | Control Fand                                                                                                    | 1                                                                                                    | <u>a</u> | Programs:<br>Oneside a program<br>Change diaffae programs                                                        | Additional Options                                                                                                    |
| <ul> <li>Al Program</li> <li>Durt land</li> </ul>                                  | Help and Support                                                                                                    | Provide and the second second |          |                                                                                                    |                                                                                                    |

1. Click "Start " and "Control Panel". Then, double-click on "Appearance and Personalization".

2. Click "Personalization" and then "Display Settings".

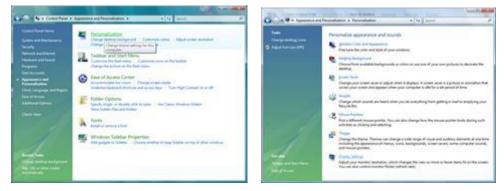

3. Click "Advanced Settings...".

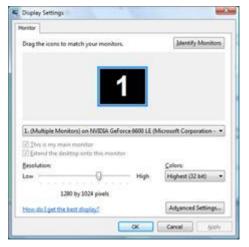

4. Click "Properties" in the "Monitor" tab. If the "Properties" button is deactivated, it means the configuration for your monitor is completed. The monitor can be used as is.

If the message "Windows needs..." is displayed, as shown in the figure below, click "Continue".

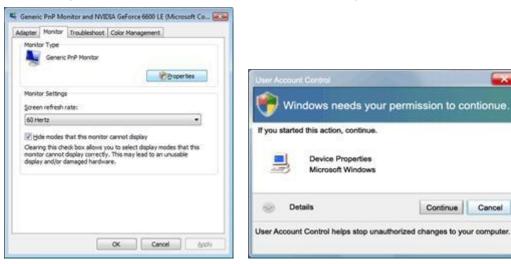

5. Click "Update Driver..." in the "Driver" tab.

| neric PriP Monitor Properties                                                                                                    | Generic PriP Monitor Properties                                                                                                    |
|----------------------------------------------------------------------------------------------------|----------------------------------------------------------------------------------------------------|
| Genetic PhP Monitor                                                                                                    | General Prime (Detain)                                                                                                    |
| Device type: Monitors<br>Manufacturer: (Standard monitor types)<br>Location: on IV/DIA GeForce 6600 LE (Microsoft Corpo<br>Device status | Driver Provider: Microsoft<br>Driver Date: 6/21/2006<br>Driver Version: 6.0.6000.16386<br>Digital Signer: microsoft windows                                                                                                    |
| This device is working property.                                                                                                    | Driver Details         To vew details about the driver files.           Ubdate Driver         To update the driver rollware for this device.           Boll Back Driver         If the device fails after updating the driver, roll back to the previously installed driver.           Deable         Deables the selected driver. |
| OK Cancel                                                                                                    | Uninitial To uninitial the driver (Advanced).                                                                                                    |

6. Check the "Browse my computer for driver software" checkbox and click "Let me pick from a list of device drivers on my computer".

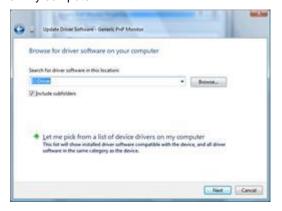

7. Click on the 'Have disk...' button, then click on the 'Browse...' button and then select the appropriate drive F:\Driver (CD-ROM Drive).

8. Select your monitor model and click on the 'Next' button.

9. Click "Close" → "Close" → "OK" → "OK" on the following screens displayed in sequence.

## Windows XP

- 1. Start Windows® XP
- 2. Click on the 'Start' button and then click on 'Control Panel'.

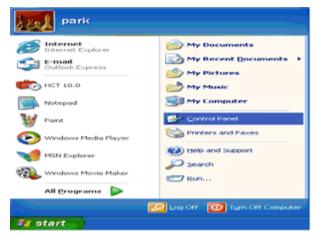

3. Select and click on the category 'Appearance and Themes'

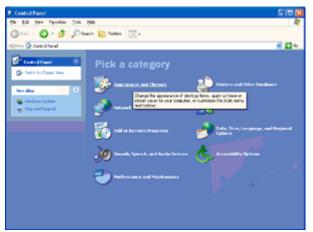

4. Click on the 'Display' Item.

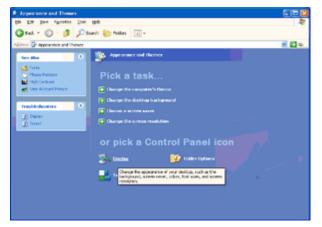

5. Select the 'Settings' tab then click on the 'Advanced' button.

| isplay Propertie     | ۵                             | 2        |
|----------------------|-------------------------------|----------|
| Themes Desktop       | Screen Saver Appearance Setti | nge      |
| Display:             |                               |          |
|                      | itor on 3D Prophet III        |          |
| Less -0<br>1024 by 7 | More Highest (32 bit          | . 💌      |
|                      | Iroubleshoot                  | Adgenced |
|                      | OK Cance                      | waaA 🚺   |

- 6. Select 'Monitor' tab
- If the 'Properties' button is inactive, it means your monitor is properly configured. Please stop installation.
- If the 'Properties' button is active, click on 'Properties' button.

Please follow the steps below.

| g and Play Monito             | r and 3D Prophet III                                                     | Properties 🛛 🛜     |
|-------------------------------|--------------------------------------------------------------------------|--------------------|
| ⊴ GeForce3                    | Selection                                                                | Color Correction   |
| Seneral Adapter               | Monitor Troubleshoe                                                      | ot Color Managemen |
| Monitor type<br>Plug and Play | y Monitor                                                                | Properties         |
| Monitor settings              |                                                                          |                    |
| Screen refresh rate:          |                                                                          |                    |
| 60 Hertz                      |                                                                          | 4                  |
|                               | ox allows you to select displ<br>y connectly. This may lead to<br>sware. |                    |
|                               |                                                                          |                    |
|                               | ОК                                                                       | Cancel Apply       |

7. Click on the 'Driver' tab and then click on 'Update Driver...' button.

| Plug and Play Monitor Properties 🛛 😨 🔀                                                       |                                                                                                    |
|----------------------------------------------------------------------------------------------|----------------------------------------------------------------------------------------------------|
| General Driver                                                                               | Plug and Play Monitor Properties                                                                                 |
| Plug and Play Monitor                                                                        | General Driver                                                                                                   |
| Device type: Monitors                                                                        | Plug and Play Monitor                                                                                            |
| Manufacturer: (Standard monitor types)                                                       | Driver Provider: Microsoft                                                                                       |
| Location: on 3D Prophet III                                                                  | Driver Date: 6/6/2001                                                                                            |
| Device status                                                                                | Driver Version: 5.1.2001.0                                                                                       |
| This device is working properly.                                                             | Digital Signer: Microsoft Windows XP Publisher                                                                   |
| If you are having problems with this device, click Troubleshoot to start the troubleshooter. | Driver Details To view details about the driver files.                                                           |
|                                                                                              | Ugdate Driver To update the driver for this device.                                                              |
| Iroubleshoot                                                                                 | Boll Baok Driver If the device fails after updating the driver, roll<br>back to the previously installed driver. |
| Device usage:<br>Use this device (enable)                                                    | Uninatal To uninatal the driver (Advanced).                                                                      |
| OK Cancel                                                                                    | OK Cancel                                                                                                    |

8. Select the 'Install from a list or specific location [advanced]' radio button and then click on the 'Next' button.

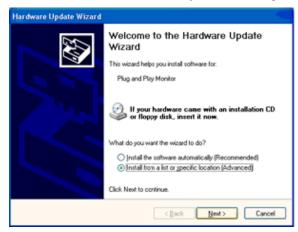

9. Select the 'Don't Search. I will choose the driver to install' radio button. Then click on the 'Next' button.

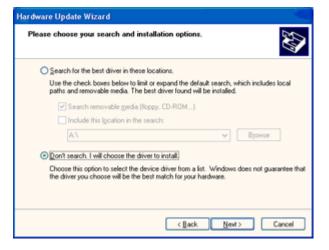

10. Click on the 'Have disk...' button, then click on the 'Browse...' button and then select the appropriate drive F: (CD-ROM Drive).

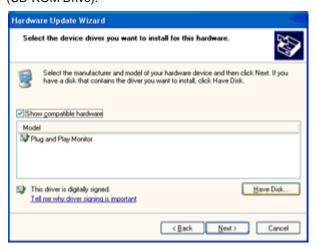

11. Click on the 'Open' button, then click the 'OK' button.

12. Select your monitor model and click on the 'Next' button.

- If you can see the 'has not passed Windows® Logo testing to verify its compatibility with Windows® XP' message, please click on the 'Continue Anyway' button.

13. Click on the 'Finish' button then the 'Close' button.

14. Click on the 'OK' button and then the 'OK' button again to close the Display Properties dialog box.

### Windows 2000

- 1. Start Windows® 2000
- 2. Click on the 'Start' button, point to 'Settings', and then click on 'Control Panel'.
- 3. Double click on the 'Display' Icon.
- 4. Select the 'Settings' tab then click on 'Advanced...'.
- 5. Select 'Monitor'
- If the 'Properties' button is inactive, it means your monitor is properly configured. Please stop installation.
- If the 'Properties' button is active. Click on 'Properties' button. Please follow the steps given below.
- 6. Click on 'Driver' and then click on 'Update Driver...' then click on the 'Next' button.
- 7. Select 'Display a list of the known drivers for this device so that I can choose a specific driver', then click on 'Next' and then click on 'Have disk...'.
- 8. Click on the 'Browse...' button then select the appropriate drive F: ( CD-ROM Drive).
- 9. Click on the 'Open' button, then click on the 'OK' button.
- 10. Select your monitor model and click on the 'Next' button.
- 11. Click on the 'Finish' button then the 'Close' button.

If you can see the 'Digital Signature Not Found' window, click on the 'Yes' button.

### Windows ME

- 1. Start Windows® Me
- 2. Click on the 'Start' button, point to 'Settings', and then click on 'Control Panel'.
- 3. Double click on the 'Display' Icon.
- 4. Select the 'Settings' tab then click on 'Advanced...'.
- 5. Select the 'Monitor' button, then click on 'Change...' button.
- 6. Select 'Specify the location of the driver(Advanced)' and click on the 'Next' button.
- 7. Select 'Display a list of all the drivers in a specific location, so you can choose the driver you want', then click on 'Next' and then click on 'Have Disk...'.
- 8. Click on the 'Browse...' button, select the appropriate drive F: ( CD-ROM Drive) then click on the 'OK' button.
- 9. Click on the 'OK' button, select your monitor model and click on the 'Next' button.
- 10. Click on 'Finish' button then the 'Close' button.

## i-Menu

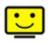

Welcome to "i-Menu" software by AOC. i-Menu makes it easy to adjust your monitor display setting by using on screen menus instead of the OSD button on the monitor. To complete installation, please follow the installation guide.

| i-Menu | Lumina           | ince         | 98    |
|--------|------------------|--------------|-------|
|        |                  |              |       |
|        |                  | ×            |       |
| Contr  | ast 50           | 🔆 Brightness | 50    |
| γ Gamn | ia 🛛 4 Gamma 1 🕨 | 💠 Eco Mode   | ∢ ☑ ▶ |
| 📑 DCR  |                  |              |       |
|        |                  |              | ۹     |
| 0      | /100             |              |       |

## e-Saver

# **C**-saver

Welcome to use AOC e-Saver monitor power management software! The AOC e-Saver features Smart Shutdown functions for your monitors, allows your monitor to timely shutdown when PC unit is at any status (On, Off, Sleep or Screen Saver); the actual shutdown time depends on your preferences (see example below). Please click on "driver/e-Saver/setup.exe" to start installing the e-Saver software, follow the install wizard to complete software installation.

Under each of the four PC status, you may choose from the pull-down menu the desired time (in minutes) for your monitor to automatically shutdown. The example above illustrated:

- 1) The monitor will never shutdown when the PC is powered on.
- 2) The monitor will automatically shutdown 5 minutes after the PC is powered off.
- 3) The monitor will automatically shutdown 10 minutes after the PC is in sleep/stand-by mode.
- 4) The monitor will automatically shutdown 20 minutes after the screen saver appears.

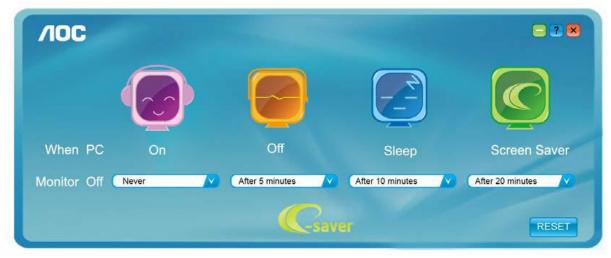

You can click "RESET" to set the e-Saver to its default settings like below.

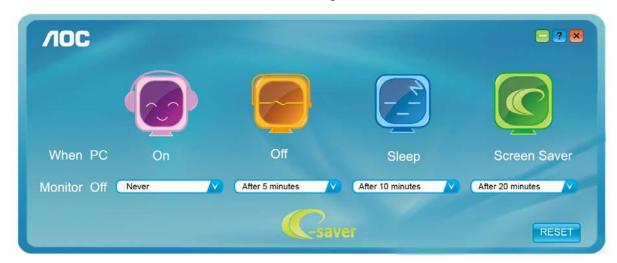

## Screen+

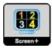

Welcome to "Screen+" software by AOC, Screen+ software is a desktop screen splitting tool, it splits the desktop into different panes, each pane displays a different window. You only need to drag the window to a corresponding pane, when you want to access it. It supports multiple monitor display to make your task easier. Please follow the installation software to install it.

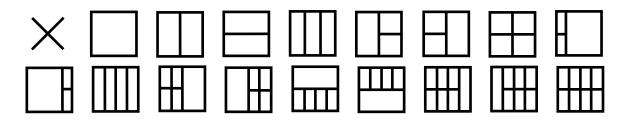

# Troubleshoot

| Problem & Question                                                     | Possible Solutions                                                                                                    |
|------------------------------------------------------------------------|----------------------------------------------------------------------------------------------------|
| Power LED Is Not ON                                                    | Make sure the power button is ON and the Power Cord is properly connected to a grounded power outlet and to the monitor.                                                                                                    |
| No images on the screen                                                | <ul> <li>Is the power cord connected properly?</li> <li>Check the power cord connection and power supply.</li> <li>Is the cable connected correctly?</li> <li>(Connected using the D-sub cable)</li> <li>Check the DB-15 cable connection.</li> <li>(Connected using the HDMI cable)</li> <li>Check the HDMI cable connection.</li> <li>* HDMI input is not available on every model.</li> <li>If the power is on, reboot the computer to see the initial screen (the login screen), which can be seen.</li> <li>If the initial screen (the login screen) appears, boot the computer in the applicable mode (the safe mode for Windows ME/XP/2000) and then change the frequency of the video card.</li> <li>(Refer to the Setting the Optimal Resolution)</li> <li>If the initial screen (the login screen) does not appear, contact the Service Center or your dealer.</li> <li>Can you see "Input Not Supported" on the screen?</li> <li>You can see this message when the signal from the video card exceeds the maximum resolution and frequency that the monitor can handle properly.</li> <li>Make sure the AOC Monitor Drivers are installed.</li> </ul> |
| Picture Is Fuzzy & Has<br>Ghosting Shadowing Problem                   | Adjust the Contrast and Brightness Controls.<br>Press to auto adjust.<br>Make sure you are not using an extension cable or switch box. We<br>recommend plugging the monitor directly to the video card output connector<br>on the back.                                                                                                    |
| Picture Bounces, Flickers Or<br>Wave Pattern Appears In The<br>Picture | Move electrical devices that may cause electrical interference as far away from the monitor as possible.<br>Use the maximum refresh rate your monitor is capable of at the resolution your are using.                                                                                                    |
| Monitor Is Stuck In Active<br>Off-Mode"                                | The Computer Power Switch should be in the ON position.<br>The Computer Video Card should be snugly fitted in its slot.<br>Make sure the monitor's video cable is properly connected to the computer.<br>Inspect the monitor's video cable and make sure no pin is bent.<br>Make sure your computer is operational by hitting the CAPS LOCK key on<br>the keyboard while observing the CAPS LOCK LED. The LED should either<br>turn ON or OFF after hitting the CAPS LOCK key.                                                                                                    |
| Missing one of the primary<br>colors (RED, GREEN, or<br>BLUE)          | Inspect the monitor's video cable and make sure that no pin is damaged.<br>Make sure the monitor's video cable is properly connected to the computer.                                                                                                    |
| Screen image is not centered<br>or sized properly                      | Adjust H-Position and V-Position or press hot-key (AUTO).                                                                                                    |
| Picture has color defects<br>(white does not look white)               | Adjust RGB color or select desired color temperature.                                                                                                    |
| Horizontal or vertical disturbances on the screen                      | Use Windows 95/98/2000/ME/XP shut-down mode Adjust CLOCK and FOCUS.<br>Press to auto-adjust.                                                                                                    |

# **Specification**

## **General Specification**

|                 | Model name                    | M2470SWH                                                |                              |            |  |
|-----------------|-------------------------------|---------------------------------------------------------|------------------------------|------------|--|
|                 | Driving system                | TFT Color LCD                                           |                              |            |  |
|                 | Viewable Image Size           | 59.8 cm diagonal                                        |                              |            |  |
|                 | Pixel pitch                   | 0. 2715 mm(H) x 0. 271                                  | 5 mm(V)                      |            |  |
| Panel           | Video                         | R, G, B Analog Interface, HDMI1, HDMI2                  |                              |            |  |
|                 | Separate Sync.                | H/V TTL                                                 |                              |            |  |
|                 | Display Color                 | 16.7M Colors                                            |                              |            |  |
|                 | Dot Clock                     | 165 MHz                                                 |                              |            |  |
|                 | Horizontal scan range         | 30 kHz - 83 kHz                                         |                              |            |  |
|                 | Horizontal scan Size(Maximum) | 521.28 mm                                               |                              |            |  |
|                 | Vertical scan range           | 50 Hz - 76 Hz                                           |                              |            |  |
|                 | Vertical scan Size(Maximum)   | 293.22 mm                                               |                              |            |  |
|                 | Optimal preset resolution     | 1920 x 1080 (60 Hz)                                     |                              |            |  |
|                 | Plug & Play                   | VESA DDC2B/CI                                           |                              |            |  |
| Other           | Input Connector               | D-Sub 15pin, HDMI1, HDMI2                               |                              |            |  |
|                 | Input Video Signal            | Analog: 0.7Vp-p(standard), 75 OHM, TMDS                 |                              |            |  |
|                 | Power Source                  | 100-240V~, 50/60Hz                                      |                              |            |  |
|                 |                               | Typical(Brightness = 90                                 | 28W                          |            |  |
|                 | Power Consumption             | Brightness = 100,Contrast = 100                         |                              | 34W        |  |
|                 |                               | Power saving                                            |                              | < 0.5 W    |  |
|                 | Off timer                     | 0~24 hrs                                                |                              |            |  |
|                 | Speakers                      | 2W x 2                                                  |                              |            |  |
| Physical        | Connector Type                | 15-pin Mini D-Sub, HDMI1, HDMI2, Audio in, Earphone out |                              |            |  |
| Characteristics | Signal Cable Type             | Detachable                                              |                              |            |  |
|                 | Temperature                   | Operating                                               | 0° ~ 40°                     |            |  |
|                 | Temperature                   | Non-Operating                                           | -25°~ 55°                    |            |  |
|                 | Humidity                      | Operating                                               | ating 10% ~ 85% (non-condens |            |  |
| Environmental   | namaty                        | Non-Operating                                           | 5% ~ 93% (non-condensing)    |            |  |
|                 |                               | Operating                                               | 0~ 5000m (0~ 16404 ft )      |            |  |
|                 | Altitude                      | Non-Operating                                           | 0~ 12192m (0~                | 40000 ft ) |  |

## Preset Display Modes

| STAND         | RESOLUTION       | HORIZONTAL<br>FREQUENCY(kHz) | VERTICAL<br>FREQUENCY(Hz) |
|---------------|------------------|------------------------------|---------------------------|
|               | 640×480 @60Hz    | 31.469                       | 59.94                     |
| VGA           | 640×480 @72Hz    | 37.861                       | 72.809                    |
|               | 640×480 @75Hz    | 37.5                         | 75                        |
| MAC MODE VGA  | 640 × 480@67Hz   | 35                           | 66.667                    |
| IBM-MODE DOS  | 720×400@70Hz     | 31.469                       | 70.087                    |
|               | 800×600 @56Hz    | 35.156                       | 56.25                     |
|               | 800×600 @60Hz    | 37.879                       | 60.317                    |
| SVGA          | 800×600 @72Hz    | 48.077                       | 72.188                    |
|               | 800×600 @75Hz    | 46.875                       | 75                        |
| MAC MODE SVGA | 832×624@75Hz     | 49.725                       | 74.5                      |
|               | 1024×768 @60Hz   | 48.363                       | 60.004                    |
| XGA           | 1024×768 @70Hz   | 56.476                       | 70.069                    |
|               | 1024×768 @75Hz   | 60.023                       | 75.029                    |
|               | 1280×1024@60Hz   | 63.981                       | 60.02                     |
| SXGA          | 1280×1024@75Hz   | 79.976                       | 75.025                    |
|               | 1280×720@60Hz    | 45                           | 60                        |
| WXGA          | 1280×960@60Hz    | 60                           | 60                        |
| WXGA+         | 1440×900 @60Hz   | 55.935                       | 59.887                    |
| WSXGA+        | 1680×1050 @60Hz  | 65.29                        | 59.954                    |
| FHD           | 1920 × 1080@60Hz | 67.5                         | 60                        |

## **Pin Assignments**

| 5        |
|----------|
|          |
| • • / 15 |

| Pin Number | 15-Pin Side of the Signal Cable |
|------------|---------------------------------|
| 1          | Video-Red                       |
| 2          | Video-Green                     |
| 3          | Video-Blue                      |
| 4          | N.C.                            |
| 5          | Detect Cable                    |
| 6          | GND-R                           |
| 7          | GND-G                           |
| 8          | GND-B                           |
| 9          | +5V                             |
| 10         | Ground                          |
| 11         | N.C.                            |
| 12         | DDC-Serial data                 |
| 13         | H-sync                          |
| 14         | V-sync                          |
| 15         | DDC-Serial clock                |

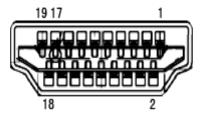

| Pin No. | Signal Name        | Pin No. | Signal Name               | Pin No. | Signal Name     |
|---------|--------------------|---------|---------------------------|---------|-----------------|
| 1.      | TMDS Data 2+       | 9.      | TMDS Data 0-              | 17.     | DDC/CEC Ground  |
| 2.      | TMDS Data 2 Shield | 10.     | TMDS Clock +              | 18.     | +5V Power       |
| 3.      | TMDS Data 2-       | 11.     | TMDS Clock Shield         | 19.     | Hot Plug Detect |
| 4.      | TMDS Data 1+       | 12.     | TMDS Clock-               |         |                 |
| 5.      | TMDS Data 1Shield  | 13.     | CEC                       |         |                 |
| 6.      | TMDS Data 1-       | 14.     | Reserved (N.C. on device) |         |                 |
| 7.      | TMDS Data 0+       | 15.     | SCL                       |         |                 |
| 8.      | TMDS Data 0 Shield | 16.     | SDA                       |         |                 |

## **Plug and Play**

### Plug & Play DDC2B Feature

This monitor is equipped with VESA DDC2B capabilities according to the VESA DDC STANDARD. It allows the monitor to inform the host system of its identity and, depending on the level of DDC used, communicate additional information about its display capabilities.

The DDC2B is a bi-directional data channel based on the I2C protocol. The host can request EDID information over the DDC2B channel.

# Regulation

## **FCC Notice**

#### FCC Class B Radio Frequency Interference Statement WARNING: (FOR FCC CERTIFIED MODELS)

NOTE: This equipment has been tested and found to comply with the limits for a Class B digital device, pursuant to Part 15 of the FCC Rules. These limits are designed to provide reasonable protection against harmful interference in a residential installation. This equipment generates, uses and can radiate radio frequency energy, and if not installed and used in accordance with the instructions, may cause harmful interference to radio communications. However, there is no guarantee that interference will not occur in a particular installation. If this equipment does cause harmful interference to radio or television reception, which can be determined by turning the equipment off and on, the user is encouraged to try to correct the interference by one or more of the following measures:

Reorient or relocate the receiving antenna.

Increase the separation between the equipment and receiver.

Connect the equipment into an outlet on a circuit different from that to which the receiver is connected. Consult the dealer or an experienced radio/TV technician for help.

#### NOTICE :

The changes or modifications not expressly approved by the party responsible for compliance could void the user's authority to operate the equipment.

Shielded interface cables and AC power cord, if any, must be used in order to comply with the emission limits. The manufacturer is not responsible for any radio or TV interference caused by unauthorized modification to this equipment. It is the responsibilities of the user to correct such interference. It is the responsibility of the user to correct such interference.

## **WEEE Declaration**

Disposal of Waste Equipment by Users in Private Household in the European Union.

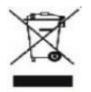

This symbol on the product or on its packaging indicates that this product must not be disposed of with your other household waste.Instead, it is your responsibility to dispose of your waste equipment by handing it over to a designated collection point for the recycling of waste electrical and electronic equipment.The separate collection and recycling of your waste equipment at the time of disposal will help to conserve natural resources and ensure that it is recycled in a manner that protects human health and the environment. For more information about where you can drop off your waste equipment for recycling, please contact your local city office, your household waste disposal service or the shop where you purchased the product .

## **WEEE Declaration for India**

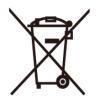

This symbol on the product or on its packaging indicates that this product must not be disposed of with your other household waste. Instead it is your responsibility to dispose of your waste equipment by handing it over to a designated collection point for the recycling of waste electrical and electronic equipment. The separate collection and recycling of your waste equipment at the time of disposal will help to conserve natural resources and ensure that it is recycled in a manner that protects human health and the environment.

For more information about where you can drop off your waste equipment for recycling in India please visit the below web link.

#### www.aocindia.com/ewaste.php.

This product complies with all implemented RoHS type regulations worldwide, including but not limited to, EU, Korea, Japan, US States (e.g. California),Ukraine, Serbia, Turkey, Vietnam and India.

We continue to monitor, influence and develop our processes to comply withupcoming proposed RoHS type regulations, including but not limited to, Brazil, Argentina, Canada.

#### **Restriction on Hazardous Substances statement (India)**

This product complies with the "India E-waste Rule 2011" and prohibits use of lead, mercury, hexavalent chromium, polybrominated biphenyls or polybrominated biphenyl ethers in concentrations exceeding 0.1 weight % and 0.01weight % for cadmium, except for the exemptions set in Schedule 2 of the Rule.

## **EPA Energy Star**

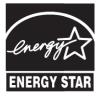

ENERGY STAR® is a U.S. registered mark. As an ENERGY STAR® Partner, AOC International (Europe) BV and Envision Peripherals, Inc. have determined that this product meets the ENERGY STAR® guidelines for energy efficiency.

## **EPEAT Declaration**

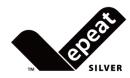

EPEAT is a system to help purchasers in the public and private sectors evaluate, compare and select desktop computers, notebooks and monitors based on their environmental attributes. EPEAT also provides a clear and consistent set of performance criteria for the design of products, and provides an opportunity for manufacturers to secure market recognition for efforts to reduce the environmental impact of its products.

AOC believes in protecting the environment.

With a key concern for the conservation of natural resources, as well as landfill protection, AOC announces the launch of AOC monitor's packaging recycling program. This program is designed to help you discard of your monitor carton and filler materials properly. If a local recycling center is not available, AOC will recycle the packaging material for you, including foam filler and carton. AOC Display solution will only recycle AOC monitor packaging. Please refer to the following website address:

Only for North and South American, excluding Brazil:

http://us.aoc.com/about/environmental\_impact

For Germany: http://www.aoc-europe.com/en/service/tco.php

For Brazil: http://www.aoc.com.br/2007/php/index.php?req=pagina&pgn\_id=134

## **TCO DOCUMENT**

## **Congratulations!**

#### This product is designed for both you and the planet!

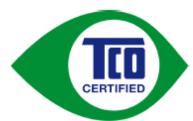

TCO Development works for sustainable IT manufacture, use and recycling of IT products reflecting environmental, social and economic responsibility.

TCO Certified is a third party verified program, where every product model is tested by an accredited impartial test laboratory. TCO

Certified represents one of the toughest certifications for ICT products worldwide.

#### Some of the Usability features of TCO Certified Displays:

- Visual Ergonomics for image quality is tested to ensure top performance and reduce sight and strain problems. Important parameters are Resolution, Luminance, Contrast, Reflection and Colour characteristics
- Products are tested according to rigorous safety standards at impartial laboratories
- Electric and magnetic fields emissions as low as normal household background levels
- Workload ergonomics to ensure a good physical environment

#### Some of the Environmental features of TCO Certified Displays:

- Production facilities have an Environmental Management System (EMAS or ISO 14001)
- Low energy consumption to minimize climate impact
- Restrictions on Chlorinated and Brominated flame retardants, plasticizers, plastics and heavy metals such as cadmium, mercury and lead (RoHS compliance)
- Both product and product packaging is prepared for recycling
- The brand owner offers take-back options

#### Corporate Social Responsibility

 The brand owner demonstrates the product is manufactured under working practices that promote good labour relations and working conditions.

The Criteria Document can be downloaded from our web site. The criteria included in this label have been developed by TCO Development in co-operation with scientists, experts, users as well as manufacturers all over the world. Since the end of the 1980s TCO has been involved in influencing the development of IT equipment in a more user and environmentally friendly direction. Our ICT product labeling system began in 1992 and is now requested by users and ICT-manufacturers all over the world.

For more information, please visit www.tcodevelopment.com

TCO Certified Document for Displays version. 2.3

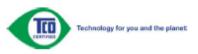

(FOR TCO CERTIFIED MODELS)

# Service

## Warranty Statement for Europe

### LIMITED THREE-YEAR WARRANTY\*

For AOC LCD Monitors sold within Europe, AOC International (Europe) B.V. warrants this product to be free from defects in material and workmanship for a period of Three (3) years after the original date of consumer purchase. During this period, AOC International (Europe) B.V. will, at its option, either repair the defective product with new or rebuilt parts, or replace it with a new or rebuilt product at no charge except as \*stated below. In the absent of the proof of purchase, the warranty will start 3 months after the date of manufacturing indicated on the product.

If the product appears to be defective, please contact your local dealer or refer to the service and support section on<u>www.aoc-europe.com</u>for the warranty instructions in your country. The freight cost for the warranty is pre-paid by AOC for the delivery and return.Please ensure you provide a dated proof of purchase along with the product and deliver to the AOC Certified or Authorized Service Center under the following condition:

- Make sure the LCD Monitor is packed in a proper carton box (AOC prefers the original carton box to
  protects your monitor well enough during transport).
- Put the RMA number on the address label
- Put the RMA number on the shipping carton

AOC International (Europe) B.V. will pay the return shipping charges within one of the countries specified within this warranty statement. AOC International (Europe) B.V. is not responsible for any costs associated with the transportation of product across international borders. This includes the international border within the European Union. If the LCD Monitor is not available for collection when the currier attends, you will be charged a collection fee.

#### \* This limited warranty does not cover any losses or damages that occur as a result of:

- Damages during transport due to improper packaging
- Improper installation or maintenance other then in accordance with AOC's user manual
- Misuse
- Neglect
- Any cause other than ordinary commercial or industrial application
- Adjustment by non-authorized source
- Repair, modification, or installation of options or parts by anyone other than an AOC Certified or Authorized ServiceCenter
- Improper environments like humidity, water damage and dusts
- Damaged by violence, earthquake and terrorist attacks
- Excessive or inadequate heating or air conditioning or electrical powers failures, surges, or other irregularities

This limited warranty does not cover any of the product firmware or hardware that you or any third party have modified or altered; you bear the sole responsibility and liability for any such modifications or alteration.

All AOC LCD Monitors are produced according to the ISO 9241-307 Class 1 pixel policy standards.

If your warranty has expired, you still have access to all available service options, but you will be responsible for the cost of service, including parts, labor, shipping (if any) and applicable taxes. AOC Certified or Authorized Service Center will provide you with an estimate of service costs before receiving your authorization to perform service.

ALL EXPRESS AND IMPLIED WARRANTIES FOR THIS PRODUCT (INCLUDING THE WARRANTIES OF MERCHANTABILITY AND FITNESS FOR A PARTICULAR PURPOSE) ARE LIMITED IN DURATION TO A PERIOD OF THREE (3) YEARS FOR PARTS AND LABOR FROM THE ORIGINAL DATE OF CONSUMER PURCHASE. NO WARRANTIES (EITHER EXPRESSED OR IMPLIED) APPLY AFTER THIS PERIOD. AOC INTERNATIONAL (EUROPE) B.V. OBLIGATIONS AND YOUR REMEDIES HEREUNDER ARE SOLELY AND EXCULSIVELY AS STATED HERE. AOC INTERNATIONAL (EUROPE) B.V. LIABILITY, WHETHER BASED ON CONTRACT, TORT, WARRANTY, STRICT LIABILITY, OR OTHER THEORY, SHALL NOT EXCEED THE PRICE OF THE INDIVIDUAL UNIT WHOSE DEFECT OR DAMAGE IS THE BASIS OF THE CLAIM. IN NO EVENT SHALL AOC INTERNATIONAL (EUROPE) B.V. BE LIABLE FOR ANY LOSS OF PROFITS, LOSS OF USE OR FACILITIES OR EQUIPMENT, OR OTHER INDIRECT, INCIDENTAL, OR CONSEQUENTIAL DAMAGE. SOME STATES DO NOT ALLOW THE EXCLUSION OR LIMITATION OF INCIDENTAL OR CONSEQUENTIAL DAMAGES, SO THE ABOVE LIMITATION MAY NOT APPLY TO YOU. ALTHOUGH THIS LIMITED WARRANTY GIVES YOU SPECIFIC LEGAL RIGHTS, YOU MAY HAVE OTHER RIGHTS, WHICH MAY VARY FROM COUNTRY TO COUNTRY. THIS LIMITED WARRANTY IS ONLY VALID FOR PRODUCTS PURCHASED IN THE MEMBER COUNTRIES OF THE EUROPEAN UNION.

Information in this document is subject to change without notice.For more information, please visit: <a href="http://www.aoc-europe.com">http://www.aoc-europe.com</a>

## Warranty Statement for Middle East and Africa (MEA)

## And

## The Commonwealth of Independent States (CIS)

### LIMITED ONE to THREE YEARS WARRANTY\*

For AOC LCD Monitors sold within the Middle East and Africa (MEA) and the Commonwealth of Independent States (CIS), AOC International (Europe) B.V. warrants this product to be free from defects in material and workmanship for a period of One (1) to Three (3) years from the manufacture date depending on sale country. During this period, AOC International (Europe) B.V. offers a Carry-In (return to Service Center)Warranty Support at an AOC's Authorized Service Center or Dealer andat its option, either repair the defective product with new or rebuilt parts, or replace it with a new or rebuilt product at no charge except as \*stated below. As a Standard Policy,the warranty will be calculated from the manufacture date identified from the product ID serial number, but the total warranty will be Fifteen (15) months to Thirty Nine (39) months from MFD (manufacture date) depending on sale country. Warranty will be considered for exceptional cases that are out of warranty as per the product ID serial number and for such exceptional cases; Original Invoice/Proof Of Purchase Receipt is mandatory.

If the product appears to be defective, please contact your AOC authorized dealer or refer to the service and support section on AOC's website for the warranty instructions in your country:

- Egypt: <u>http://aocmonitorap.com/egypt\_eng</u>
- CIS Central Asia: <u>http://aocmonitorap.com/ciscentral</u>
- Middle East: <u>http://aocmonitorap.com/middleeast</u>
- South Africa: <u>http://aocmonitorap.com/southafrica</u>
- Saudi Arabia: http://aocmonitorap.com/saudiarabia

Please ensure you provide a dated proof of purchase along with the product and deliver to the AOC Authorized Service Center or Dealer under the following condition:

- Make sure the LCD Monitor is packed in a proper carton box (AOC prefers the original carton box to protects your monitor well enough during transport).
- Put the RMA number on the address label
- Put the RMA number on the shipping carton

#### \* This limited warranty does not cover any losses or damages that occur as a result of:

- Damages during transport due to improper packaging
- Improper installation or maintenanceother then in accordance with AOC's user manual
- Misuse
- Neglect
- Any cause other than ordinary commercial or industrial application
- Adjustment by non-authorized source
- Repair, modification, or installation of options or parts by anyone other than an AOC Certified or Authorized Service Center

- Improper environments like humidity, water damage and dusts
- Damaged by violence, earthquakes and terrorist attacks
- Excessive or inadequate heating or air conditioning or electrical powers failures, surges, or other irregularities

This limited warranty does not cover any of the product firmware or hardware that you or any third party have modified or altered; you bear the sole responsibility and liability for any such modifications or alteration.

All AOC LCD Monitors are produced according to the ISO 9241-307 Class 1 pixel policy standards.

If your warranty has expired, you still have access to all available service options, but you will be responsible for the cost of service, including parts, labor, shipping (if any) and applicable taxes. AOC Certified, Authorized Service Centeror dealerwill provide you with an estimate of service costs before receiving your authorization to perform service.

ALL EXPRESS AND IMPLIED WARRANTIES FOR THIS PRODUCT (INCLUDING THE WARRANTIES OF MERCHANTABILITY AND FITNESS FOR A PARTICULAR PURPOSE) ARE LIMITED IN DURATION TO A PERIOD OF ONE (1) to THREE (3) YEARS FOR PARTS AND LABOR FROM THE ORIGINAL DATE OF CONSUMER PURCHASE. NO WARRANTIES (EITHER EXPRESSED OR IMPLIED) APPLY AFTER THIS PERIOD. AOC INTERNATIONAL (EUROPE) B.V. OBLIGATIONS AND YOUR REMEDIES HEREUNDER ARE SOLELY AND EXCULSIVELY AS STATED HERE. AOC INTERNATIONAL (EUROPE) B.V. LIABILITY, WHETHER BASED ON CONTRACT, TORT, WARRANTY, STRICT LIABILITY, OR OTHER THEORY, SHALL NOT EXCEED THE PRICE OF THE INDIVIDUAL UNIT WHOSE DEFECT OR DAMAGE IS THE BASIS OF THE CLAIM. IN NO EVENT SHALL AOC INTERNATIONAL (EUROPE) B.V. BE LIABLE FOR ANY LOSS OF PROFITS, LOSS OF USE OR FACILITIES OR EQUIPMENT, OR OTHER INDIRECT, INCIDENTAL, OR CONSEQUENTIAL DAMAGE. SOME STATES DO NOT ALLOW THE EXCLUSION OR LIMITATION OF INCIDENTAL OR CONSEQUENTIAL DAMAGES, SO THE ABOVE LIMITATION MAY NOT APPLY TO YOU. ALTHOUGH THIS LIMITED WARRANTY GIVES YOU SPECIFIC LEGAL RIGHTS, YOU MAY HAVE OTHER RIGHTS, WHICH MAY VARY FROM COUNTRY TO COUNTRY. THIS LIMITED WARRANTY IS ONLY VALID FOR PRODUCTS PURCHASED IN THE MEMBER COUNTRIES OF THE EUROPEAN UNION.

Information in this document is subject to change without notice. For more information, please visit: <u>http://www.aocmonitorap.com</u>

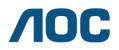

AOC International (Europe) B.V. PrinsBernhardplein 200 / 6<sup>th</sup> floor, Amsterdam, The Netherlands Tel: +31 (0)20 504 6962 • Fax: +31 (0)20 5046933

## AOC Pixel Policy ISO 9241-307 Class 1

July 25<sup>th</sup>, 2013

AOC strives to deliver the highest quality products. We use some of the industry's most advanced manufacturing processes and practice stringent quality control. However, pixel or sub pixel defects on the TFT monitor panels used in flat panel monitors are sometimes unavoidable. No manufacturer can guarantee that all panels will be free from pixel defects, but AOC guarantees that any monitor with an unacceptable number of defects will be repaired or replaced under warranty. This Pixel Policy explains the different types of pixel defects and defines acceptable defects for each type. In order to qualify for repair or replacement under warranty, the number of pixel defects on a TFT monitor panel must exceed these acceptable levels.

#### **Pixels and Sub Pixel Definition**

A pixel, or picture element, is composed of three sub pixels in the primary colors of red, green and blue. When all sub pixels of pixel are lit, the three colored sub pixel together appear as a single white pixel. When all are dark, the three colored sub pixels together appear as a single black pixel.

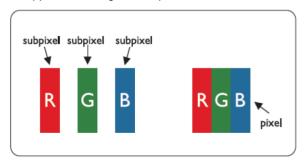

#### **Types of Pixel Defects**

- Bright Dot Defects: the monitor displays a dark pattern, sub pixels or pixels are always lit or "on"
- Black Dot Defects: the monitor displays a light pattern, sub pixels or pixels are always dark or "off".

| ISO 9241-307       | Defect Type   | Defect Type 2 | Defect Type 3    | Defect Type 4   |
|--------------------|---------------|---------------|------------------|-----------------|
| Pixel Defect Class | 1Bright Pixel | Black Pixel   | Bright Sub pixel | Black Sub pixel |
|                    |               |               | 2                | + 1             |
| Classe 1           | 1             | 1             | 1                | + 3             |
|                    |               |               | 0                | + 5             |

AOC International (Europe) B.V.

# Warranty Statement for North & South America (excluding Brazil)

#### WARRANTY STATEMENT

for AOC Color Monitors Including those Sold within North America as Specified

Envision Peripherals, Inc. warrants this product to be free from defects in material and workmanship for a period of three (3) years for parts & labor and one (1) year for CRT Tube or LCD Panel after the original date of consumer purchase. During this period, EPI ( EPI is the abbreviation of Envision Peripherals, Inc. ) will, at its option, either repair the defective product with new or rebuilt parts, or replace it with a new or rebuilt product at no charge except as \*stated below. The parts or product that are replaced become the property of EPI.

In the USA to obtain service under this limited warranty, call EPI for the name of the Authorized Service Center closest to your area. Deliver the product freight pre-paid, along with the dated proof of purchase, to the EPI Authorized Service Center. If you cannot deliver the product in person:

- Pack it in its original shipping container (or equivalent)
- Put the RMA number on the address label
- Put the RMA number on the shipping carton
- Insure it (or assume the risk of loss/damage during shipment)
- Pay all shipping charges

EPI is not responsible for damage to inbound product that was not properly packaged.

EPI will pay the return shipment charges within one of the countries specified within this warranty statement. EPI is not responsible for any costs associated with the transportation of product across international borders. This includes the international borders of the countries within this warranty statements.

In the United States and Canada contact your Dealer or EPI Customer Service, RMA Department at the toll free number (888) 662-9888. Or you can request an RMA Number online at www.aoc.com/na-warranty.

\* This limited warranty does not cover any losses or damages that occur as a result of:

- Shipping or improper installation or maintenance
- Misuse
- Neglect
- Any cause other than ordinary commercial or industrial application
- Adjustment by non-authorized source
- Repair, modification, or installation of options or parts by anyone other than an EPI Authorized Service Center
- Improper environment

Excessive or inadequate heating or air conditioning or electrical power failures, surges, or other irregularities

This three-year limited warranty does not cover any of the product's firmware or hardware that you or any third party have modified or altered; you bear the sole responsibility and liability for any such modification or alteration.

ALL EXPRESS AND IMPLIED WARRANTIES FOR THIS PRODUCT (INCLUDING THE WARRANTIES OF MERCHANTABILITY AND FITNESS FOR A PARTICULAR PURPOSE) ARE LIMITED IN DURATION TO A PERIOD OF THREE (3) YEARS FOR PARTS AND LABOR AND ONE (1) YEAR FOR CRT TUBE OR LCD PANEL FROM THE ORIGINAL DATE OF CONSUMER PURCHASE. NO WARRANTIES (EITHER EXPRESSED OR IMPLIED) APPLY AFTER THIS PERIOD. IN THE UNITED STATES OF AMERICA, SOME STATES DO NOT ALLOW LIMITATIONS ON HOW LONG AN IMPLIED WARRANTY LASTS, SO THE ABOVE LIMITATIONS MAY NOT APPLY TO YOU.

EPI OBLIGATIONS AND YOUR REMEDIES HEREUNDER ARE SOLELY AND EXCLUSIVELY AS STATED HERE. EPI' LIABILITY, WHETHER BASED ON CONTRACT, TORT. WARRANTY, STRICT LIABILITY, OR OTHER THEORY, SHALL NOT EXCEED THE PRICE OF THE INDIVIDUAL UNIT WHOSE DEFECT OR DAMAGE IS THE BASIS OF THE CLAIM. IN NO EVENT SHALL ENVISION PERIPHERALS, INC. BE LIABLE FOR ANY LOSS OF PROFITS, LOSS OF USE OR FACILITIES OR EQUIPMENT OR OTHER INDIRECT, INCIDENTAL, OR CONSEQUENTIAL DAMAGE. IN THE UNITED STATES OF AMERICA, SOME STATES DO NOT ALLOW THE EXCLUSION OR LIMITATION OF INCIDENTAL OR CONSEQUENTIAL DAMAGES. SO THE ABOVE LIMITATION MAY NOT APPLY TO YOU. ALTHOUGH THIS LIMITED WARRANTY GIVES YOU SPECIFIC LEGAL RIGHTS. YOU MAY HAVE OTHER RIGHTS WHICH MAY VARY FROM STATE TO STATE.

In the United States of America, this limited warranty is only valid for Products purchased in the Continental United States, Alaska, and Hawaii.

Outside the United States of America, this limited warranty is only valid for Products purchased in Canada.

Information in this document is subject to change without notice. For more details, please visit:

#### USA: http://us.aoc.com/support/warranty

ARGENTINA: http://ar.aoc.com/support/warranty BOLIVIA: http://bo.aoc.com/support/warranty\_\_\_\_ CHILE: http://cl.aoc.com/support/warranty COLOMBIA: http://co.aoc.com/warranty COSTA RICA: http://cr.aoc.com/support/warranty DOMINICAN REPUBLIC: http://do.aoc.com/support/warranty ECUADOR: http://ec.aoc.com/support/warranty EL SALVADOR: http://sv.aoc.com/support/warranty GUATEMALA: http://gt.aoc.com/support/warranty HONDURAS: http://hn.aoc.com/support/warranty NICARAGUA: http://ni.aoc.com/support/warranty PANAMA: http://pa.aoc.com/support/warranty PARAGUAY: http://py.aoc.com/support/warranty\_\_\_\_ PERU: http://pe.aoc.com/support/warranty URUGUAY: http://pe.aoc.com/warranty VENEZUELA: http://ve.aoc.com/support/warranty IF COUNTRY NOT LISTED: http://latin.aoc.com/warranty

## EASE PROGRAME

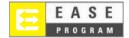

Only for AOC branded monitors sold within the continental United States.

All AOC branded monitors are now covered by the EASE Program. If your monitor malfunctions at any time during the first three months, AOC will provide a replacement monitor within 72 hours after you are approved for our program. If your monitor qualifies for the EASE program, AOC will pay for freight both ways.

Step 1: Phone our TECH Department at 888.662.9888Step 2: Fill out and return EASE registration forms by mail or fax.Step 3: We will issue a Return Authorization Number upon verification into the program.Step 4: A monitor will be advance shipped to your location.Step 5: We will issue a UPS Call Tag to pick up the defective unit.Step 6: Please review the following chart to see your EASE program qualifications.

| WARRANTY<br>PERIOD                                                | COVERAGE AT<br>NO CHARGE                                                                                | CUSTOMER<br>CHARGES         |
|-------------------------------------------------------------------|----------------------------------------------------------------------------------------------------|-----------------------------|
| Within the first three months of purchase: Covered by EASE        | <ul> <li>New AOC monitor</li> <li>Call tag dispatched and return freight<br/>charges via UPS</li> </ul> | - None*                     |
| Between 4 months – 1 Year                                         | - All Parts & Labor Including CRT<br>Tube & LCD Panel                                                   | - UPS Return Freight to AOC |
| Between 1 Year - 3 Years: Covered<br>by standard limited warranty | - Parts & Labor (excluding CRT Tube<br>& LCD Panel)                                                     | - UPS Return Freight to AOC |

\*AOC will need to obtain a credit card number if you would like to get a new AOC monitor advanced shipped to your location, prior to the defective unit arriving at AOC's service center. If you do not wish to supply a credit card, AOC will only ship the new monitor, once the defective unit arrives at the AOC service center.

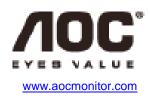